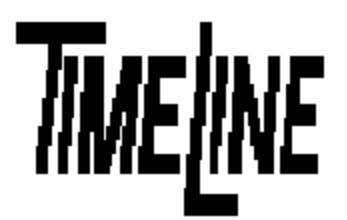

- **q Optional** *TIMELINE VISTA, INC.*
- **q Recommended** *SAN MARCOS, CA 92069*
- q3 **Mandatory** *(FAX 760-761-4449)*

**DATE:** 11/10/92

**MODEL:** Micro Lynx M3 Option Card

**REVISION:** All

**SERIAL NO:** 140-296

**SOFTWARE:** FPGA, Version H

# **REQUIRED TOOLS:**

Static safe workstation IC Extractor/Insertor or Phillips screwdriver

Grounding wrist strap small slotted screwdriver

*Service Bulletin*

*1755 LA COSTA MEADOWS DRIVE, SUITE B*

*No. 92-022*

*SUPPORT@DIGAUDIO.COM*

*Tel. 760-761-4440*

# **REQUIRED PARTS:**

Replacement FPGA PROM, Part Number 76603

### **DESCRIPTION:**

Replace the programmable gate array (FPGA) PROM, correcting a problem with Sony 5800 series machines. The Sony machine stays in search, will not synchronize and the machine track enable lamps flash erratically.

### **PROCEDURE:**

- 1. Turn off the power to the System Unit. Disconnect all cables.
- 2. Place the Micro Lynx System Unit on a static safe workstation. Ground yourself and the workstation anti-static mat.
- 3. Remove the six phillips screws holding the top cover to the chassis and remove cover. (See Figure 1)
- 4. Remove the ACG Card, if installed, by removing the two phillips screws securing the card to the bracket. Slide the ACG Card forward until the connectors clear the back panel. Turn the ACG Card over

and disconnect the option card ribbon cable from the M3 Card and the main board. Place the ACG on a static safe workstation. (See Figure 2)

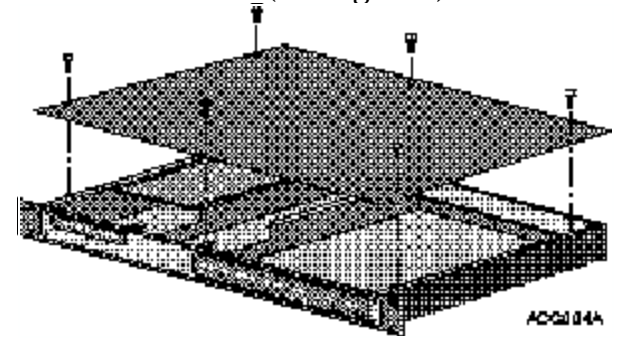

**Figure 1. Remove the Top Cover**

*Service Bulletin No. 92-???*

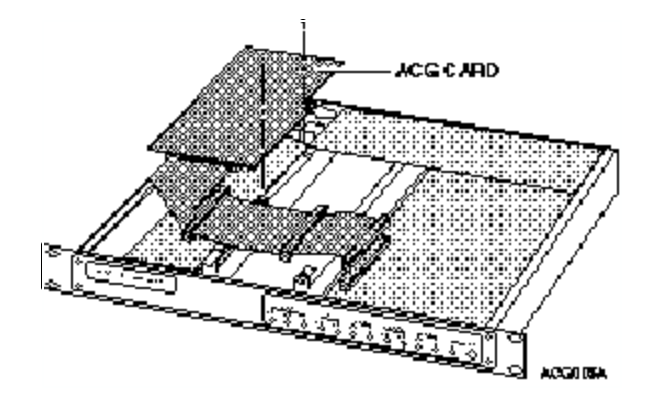

**Figure 2. Removing the ACG Card**

# **PROCEDURE Continued**

5. Locate U9, the M3 FPGA PROM. Remove and replace the PROM. Be careful to correctly align Pin 1 and properly seat the PROM, see Figure 3.

#### *Warning*

Use an IC insertor to remove and replace the PROM. If one is not available, use a small slotted screwdriver. Insert the screwdriver under the PROM, twist slightly and gently lift up. Inserting the screwdriver incorrectly could damage surrounding components.

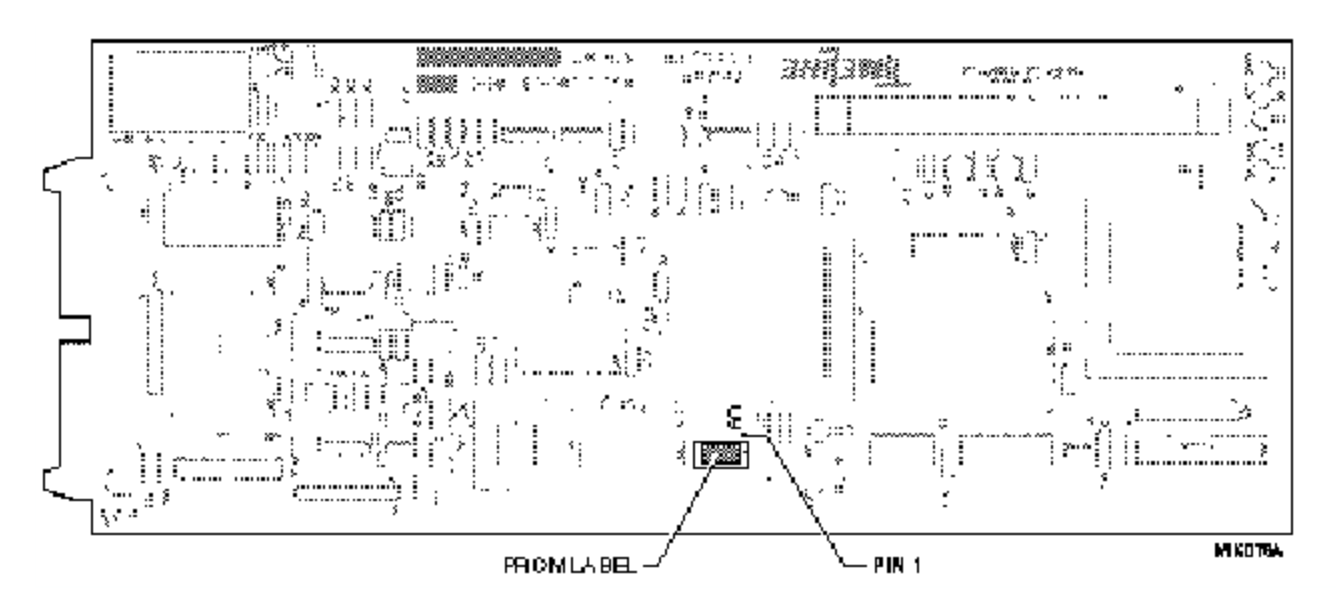

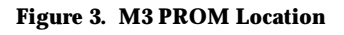

- 6. Replace the ACG card if applicable. Connect the end of the ribbon cable into J3, the Option Cards Expansion Connector, on the main board. On the M3 Option Card, insert the connector closest to the ACG card into J1, the Option Cards Expansion Connector. Make sure the cable is lying flat across the slots in the brackets.
- 7. Tilt and slide the card into the groove along the top of the left side rail. Position the connectors into the appropriate cutouts in the back panel. Insert the two phillips screws through the ACG Card into the bracket standoffs and tighten.
- 8. Replace the cover on the System Unit. Insert and tighten the six phillips screws. Reconnect the cables and turn on the power. The M3 Card will automatically detect the new software version.